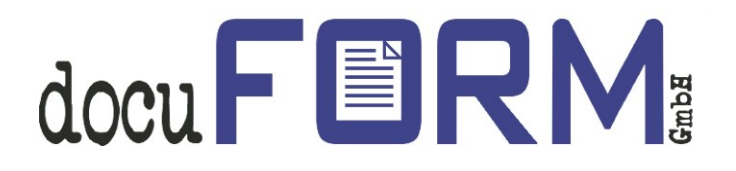

# docuFORM Fleet & Servicemanagement

# HP Smart Device Services

Anleitung

# Inhalt

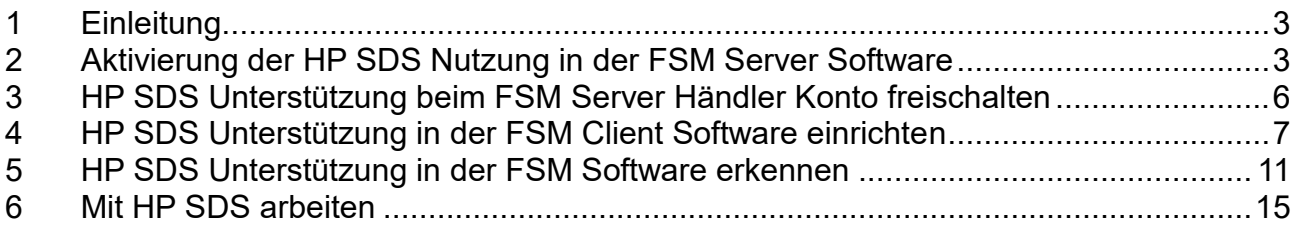

# <span id="page-2-0"></span>**1 Einleitung**

Die docuFORM Fleet & Servicemanagement (FSM) Software unterstützt ab Version **6.11 Hewlett-Packard Smart Device Services** (HP SDS). Diese neue Funktion ist in der FSM Basis-Software enthalten und erfordert keine zusätzliche Lizenzierung. Mit HP SDS können geeignete Druck- und Multifunktionssysteme von Hewlett-Packard besser überwacht und mit Verbrauchsmaterialien versorgt werden.

**Das HP SDS Feature Set V1.0 ist ab der Version 6.14 in der FSM Software enthalten, ab FSM V7.11 unterstützt die Software auch das HP SDS Feature Set V2.0.**

Für die Nutzung der HP SDS Features in der docuFORM Fleet & Servicemanagement Software muss die FSM Software entsprechend konfiguriert werden. Diese Anleitung beschreibt die hierzu erforderlichen Schritte. Verwenden Sie, wenn möglich, immer die aktuellste Version der FSM Software.

#### <span id="page-2-1"></span>**2 Aktivierung der HP SDS Nutzung in der FSM Server Software**

Die Nutzung der HP SDS Features muss zunächst vom Administrator der FSM Software freigeschaltet werden.

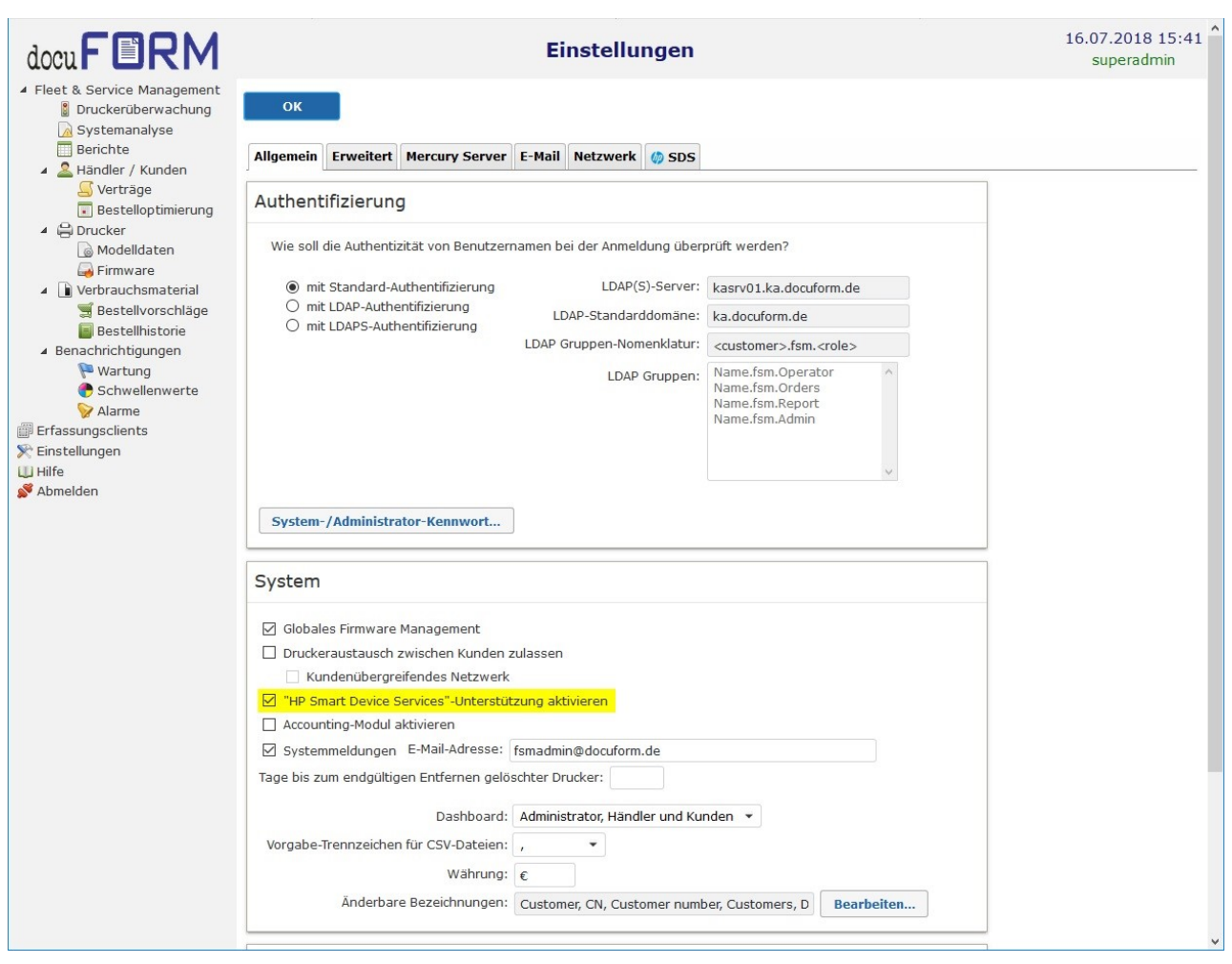

Hierzu muss im Menü '*Einstellungen*' der FSM Server Software die Auswahlbox '*HP Smart Device Services – Unterstützung aktivieren*' aktiviert werden und diese Auswahl durch Klick auf die '*OK*' Schaltfläche übernommen werden.

Nach erneuter Auswahl des Menüs *'Einstellungen'* wird nun der Tabulator '*SDS*' sichtbar.

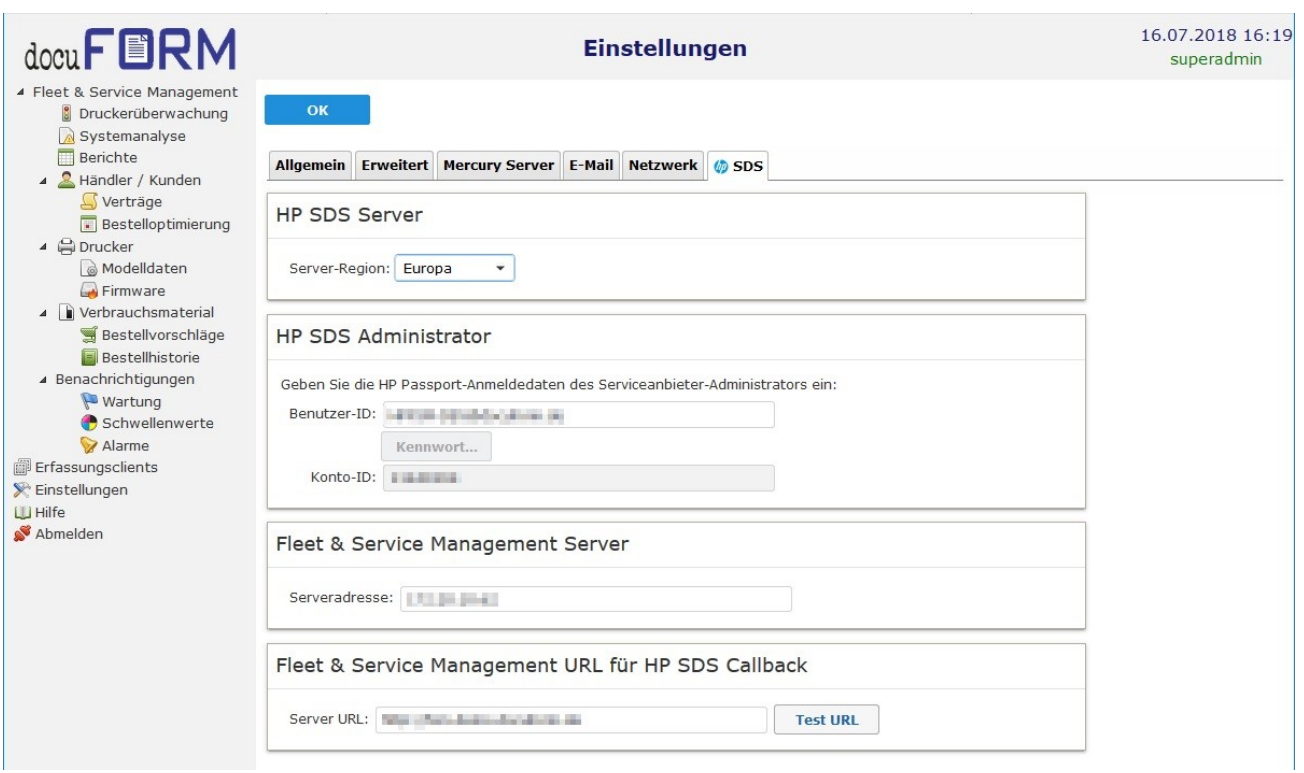

Zur weiteren Einrichtung der HP SDS Option benötigen Sie ein HP Passport Konto, welches Sie unter den folgenden Links einrichten können:

- Für Europa: https://eu.jamanagement.hp.com
- Für USA: https://jamanagement.hp.com

Beim ersten Anmelden in Ihrem HP Passport Konto, werden Sie nach einer Konto-ID gefragt. Diese Konto-ID wird Ihnen von docuFORM mitgeteilt.

Nach Eingabe dieser Konto-ID im Passport Konto muss das Konto von docuFORM freigeschaltet werden. Nehmen Sie hierzu bitte Kontakt mit docuFORM auf, um diese Freischaltung zu beantragen.

Nach der Freischaltung des Passport Kontos durch docuFORM muss zuerst in den Konfigurationsdialogen der FSM Server Software die gewünschte **Server Region** (Europa oder USA) des HP SDS Servers ausgewählt werden, in der Sie Ihr HP Passport Konto angelegt haben.

Im Bereich **HP SDS Administrator** müssen dann die **Benutzer-ID** und das **Kennwort** Ihres HP Passport Kontos eingetragen werden. Nach erfolgreicher Anmeldung wird im Feld **Konto-ID** Ihre Konto–ID angezeigt.

#### *Beachten Sie bitte, dass das Kennwort Ihres HP Passport Kontos alle 90 Tage geändert werden muss und das geänderte Kennwort dann in der FSM Software eingetragen werden muss.*

Im Eingabefeld **Serveradresse** wird die öffentlich erreichbare IP Adresse des jeweiligen Fleet & Servicemanagent Servers eingetragen. Im Eingabefeld Server URL wird die Webadresse des jeweiligen Fleet & Servicemanagement Servers konfiguriert. Die

angegebene URL muss der extern erreichbaren Adresse der Fleet & Servicemanagement Weboberfläche entsprechen. Durch Klick auf die *'OK'* Schaltfläche muss zunächst die getroffene Einstellung übernommen werden. Danach kann die Korrektheit der eigegebenen URL durch Klicken auf die *'Test URL'* Schaltfläche überprüft werden.

Alle Eingaben müssen dann durch Klicken auf die *'OK'* Schaltfläche übernommen werden.

# <span id="page-5-0"></span>**3 HP SDS Unterstützung beim FSM Server Händler Konto freischalten**

Der Fleet & Servicemanagement Administrator kann nun die HP SDS Unterstützung bei den gewünschten Händler Konten freischalten.

Hierzu wechselt er in das Händler / Kunden Menü der FSM Software und klickt auf den gewünschten Händler Eintrag. Im Konfigurationsmenü des Händler Kontos muss zur Freischaltung der HP SDS Features die Auswahlbox *'HP SDS Unterstützung'* im Bereich **Berechtigungen** aktiviert werden. Die Auswahl muss durch Klick auf die *'OK'* Schaltfläche übernommen werden.

Nach Freischaltung der HP SDS-Unterstützung kann der Händler in seinen FSM Einstellungen im Bereich HP Smart Device Services' durch Markieren der Auswahlbox *'SDS verwenden'* die Nutzung der HP SDS Funktionalität aktivieren. Danach müssen die Lizenzvereinbarungen zur Nutzung der HP SDS Funktionen gelesen und durch Klick auf die *'Ja'* Schaltfläche akzeptiert werden. Im Eingabefeld *'SDS Konto-ID'* wird dann die SDS Konto-ID angezeigt.

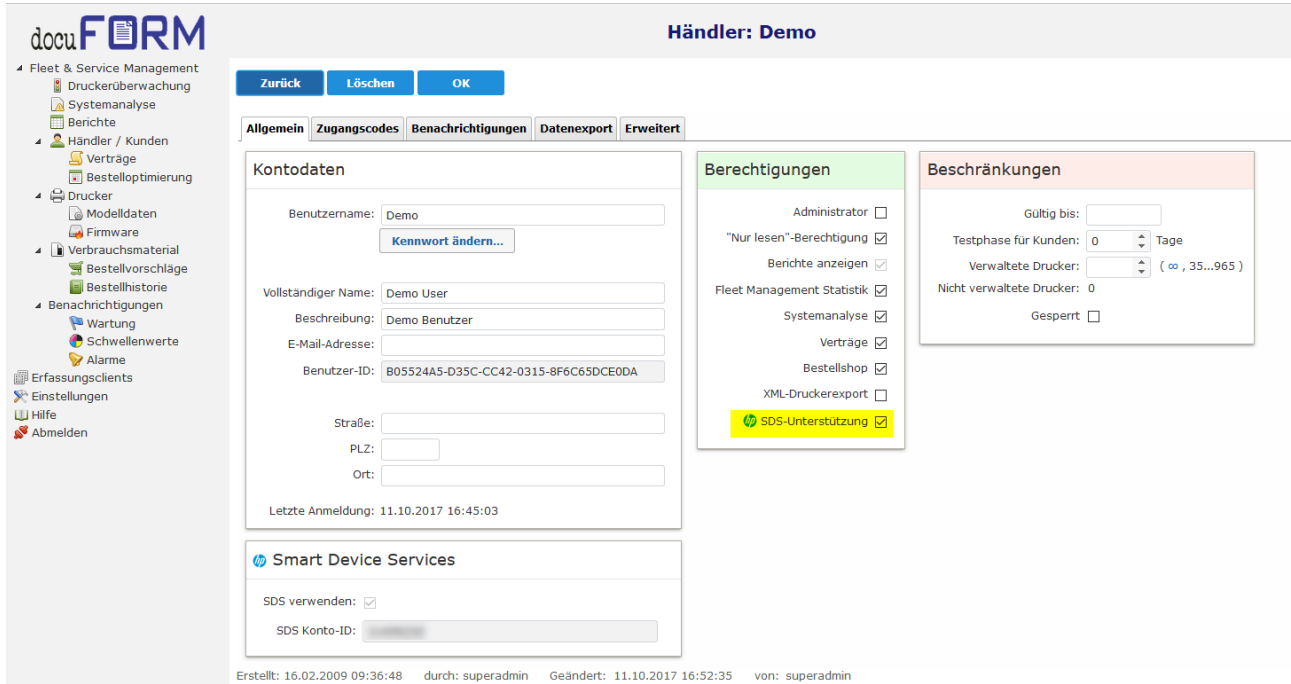

Die Konfigurationen innerhalb der FSM Server Software sind damit abgeschlossen.

# <span id="page-6-0"></span>**4 HP SDS Unterstützung in der FSM Client Software einrichten**

Ab Version V6.11 wird in der Fleet & Servicemanagement Client Software ein neuer Menüpunkt *'HP Smart Device Services'* angezeigt.

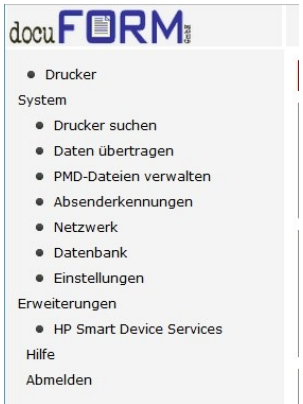

Durch Auswahl dieses Menüpunktes kann die FSM Client Software für die Verwendung der HP Smart Device Services (SDS) eingerichtet werden.

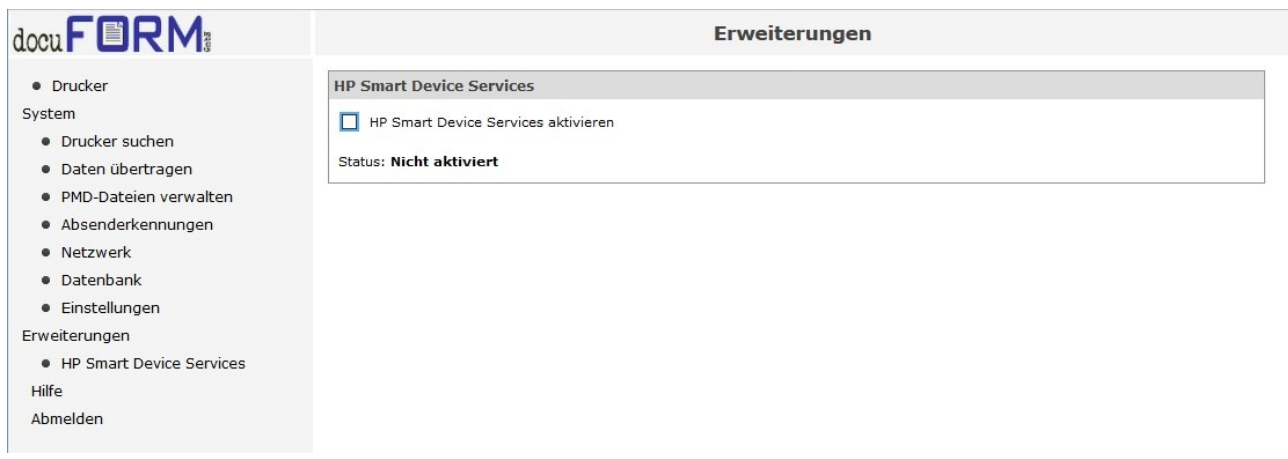

Zunächst muss die Auswahlbox '*HP Smart Device Services aktivieren*' ausgewählt werden. Danach müssen die Lizenzvereinbarungen zur Nutzung der HP SDS Funktionen gelesen und durch Klick auf die *'Ja'* Schaltfläche akzeptiert werden.

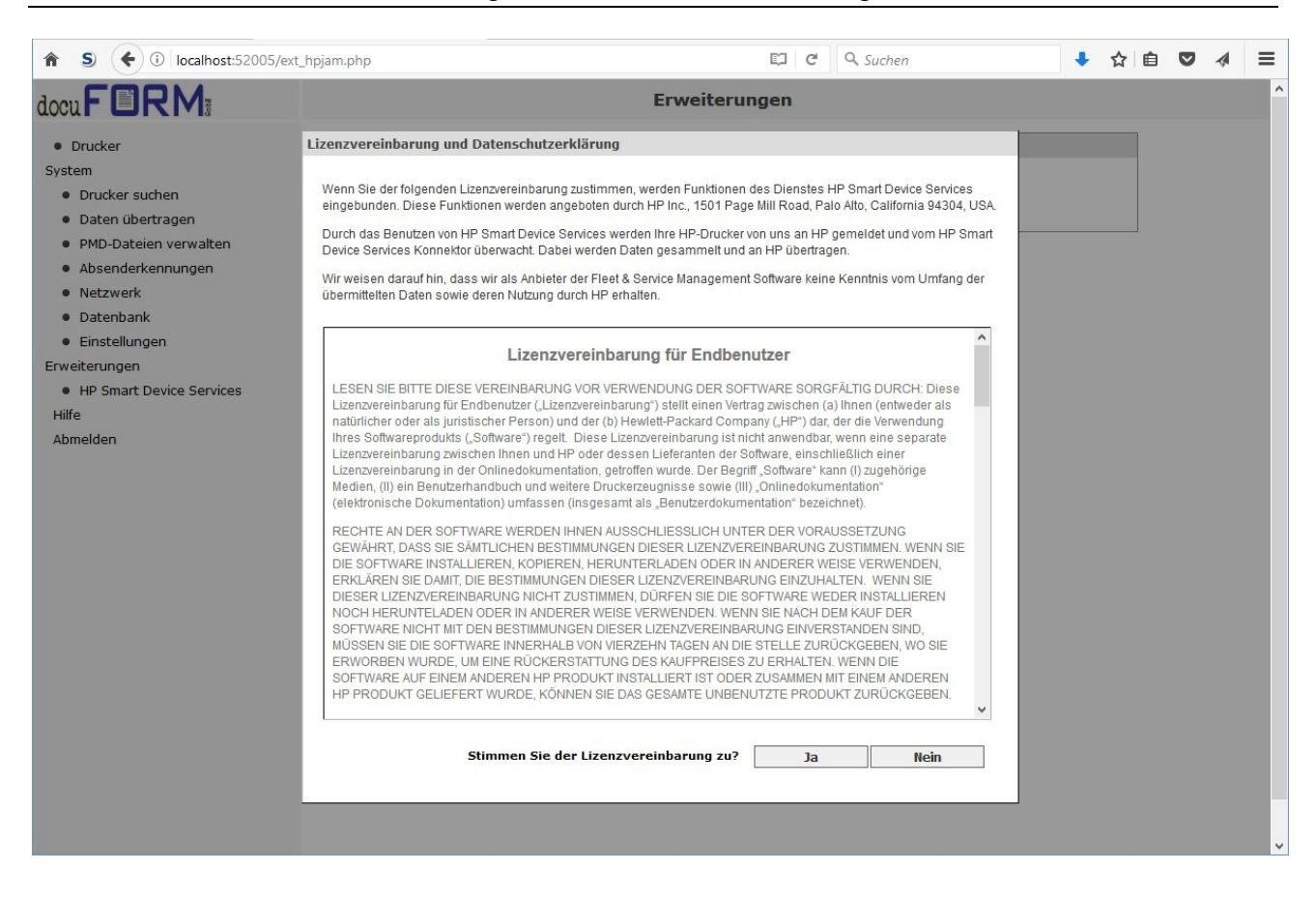

Im nächsten Schritt muss der HP SDS Konnektor heruntergeladen und installiert werden.

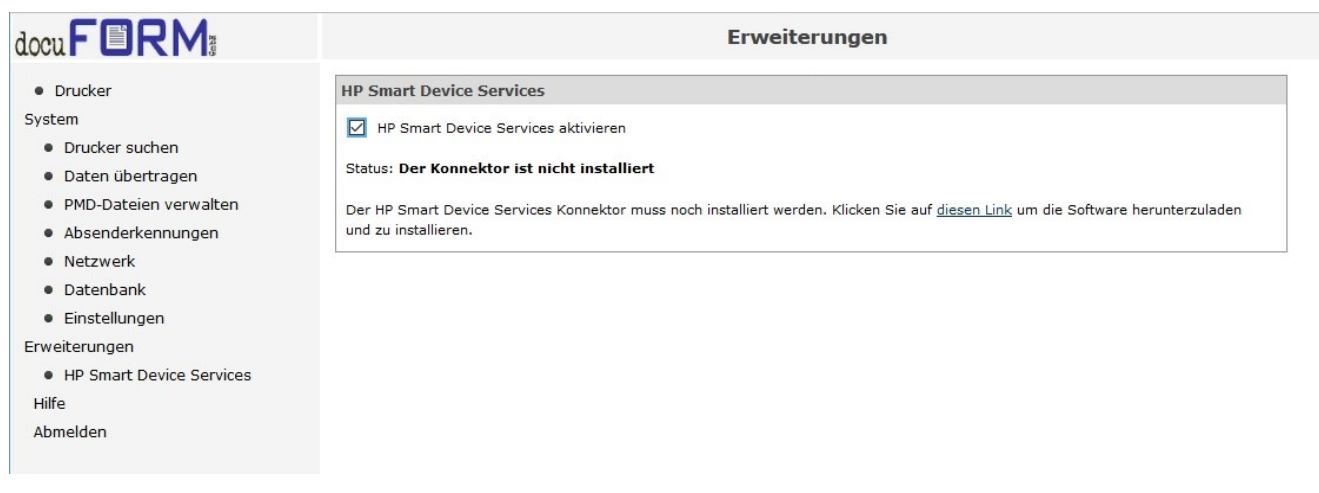

Der Download Vorgang startet durch Klicken auf den **blau markierten Link**.

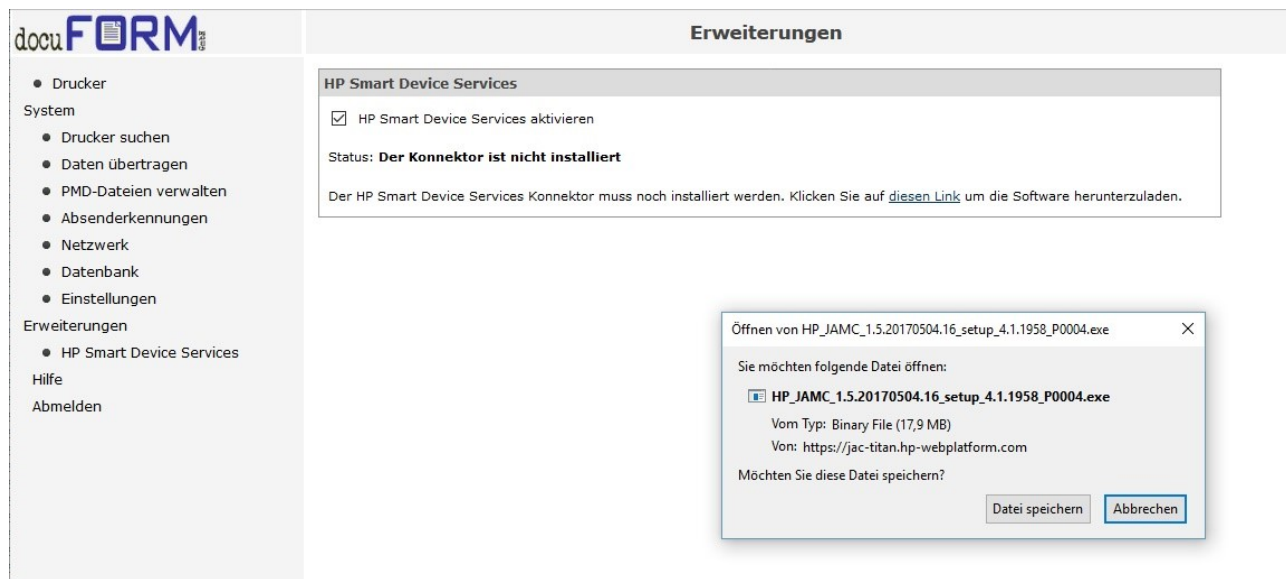

Laden Sie den HP Konnektor herunter und führen Sie die Installation durch Ausführen der heruntergeladenen Datei aus. Führen Sie die Installation mit den vorgegebenen Default Einstellungen des Installationsprogrammes aus. Dieser Vorgang kann einige Zeit dauern.

Nach erfolgreicher Installation des HP SDS Konnektors wechselt die Status Anzeige in der FSM Client Software auf *'Der Konnektor ist nicht registriert'*.

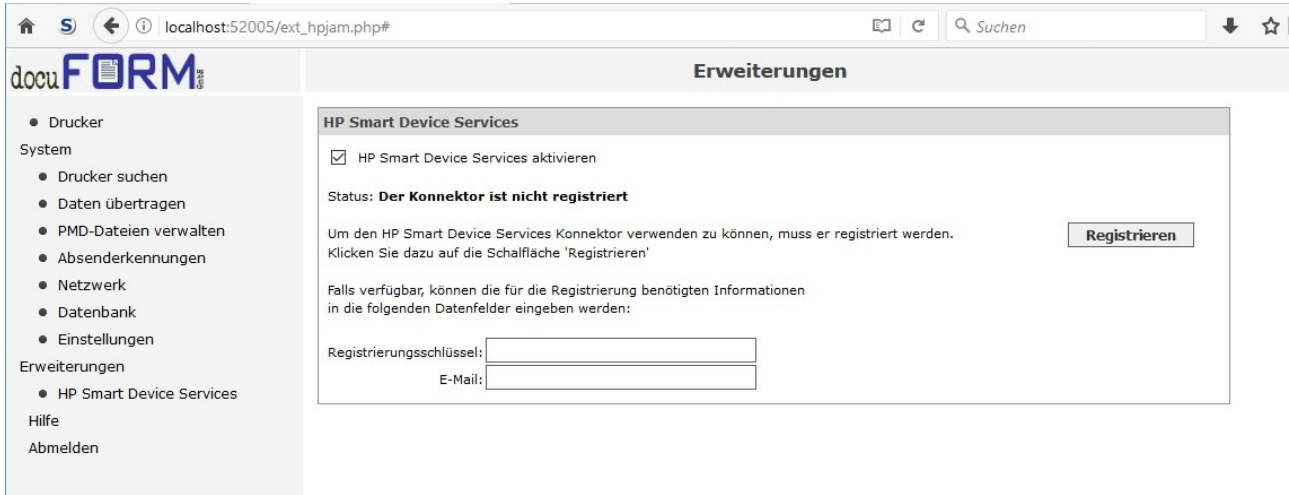

Durch Betätigen der Schaltfläche *'Registrieren'* wird der Konnektor in der HP-Cloud registriert. Zuvor sollte sichergestellt sein, dass im Menü *'Netzwerk'* der FSM Client Software die Webadresse des Fleet & Servicemanagement Webservers eingetragen ist, da zur Registrierung des HP SDS Konnektors der FSM Server kontaktiert werden muss. Beim zugehörigen Händler dieses Kunden muss zudem in den Einstellungen des FSM Servers die Option *JHP Smart Device Services'* aktiviert worden sein (s.o.).

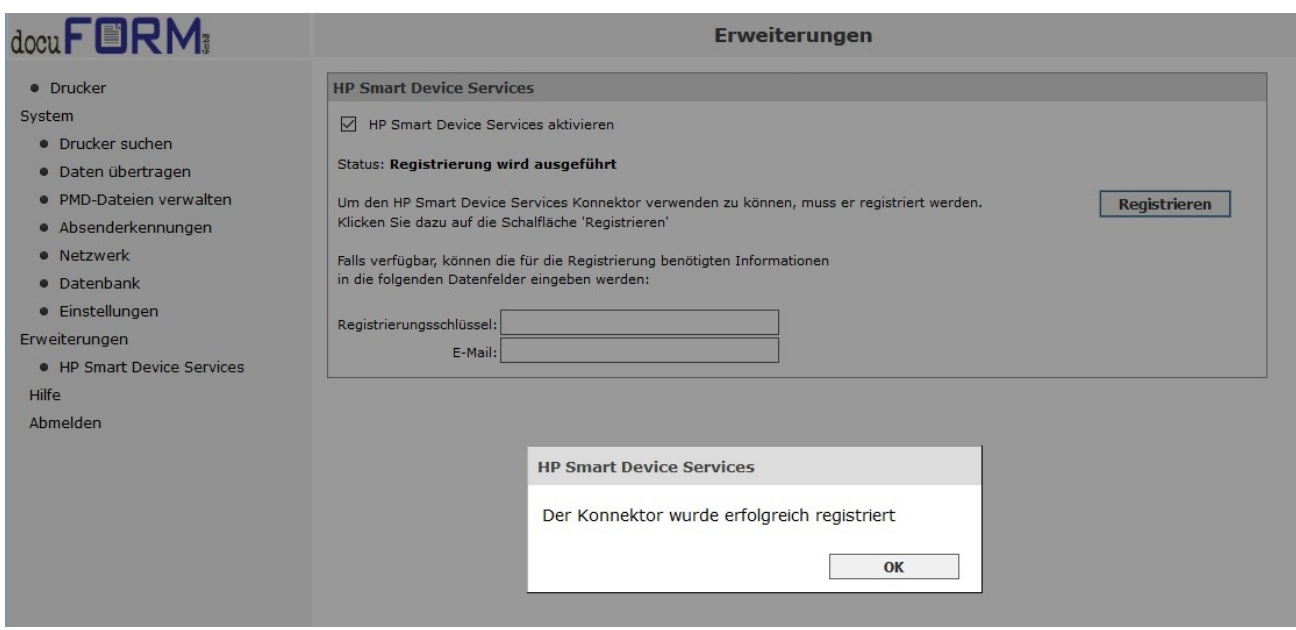

Nach erfolgreicher Registrierung wird in der FSM Client Software die Konfigurationsseite des HP SDS Konnektors eingeblendet.

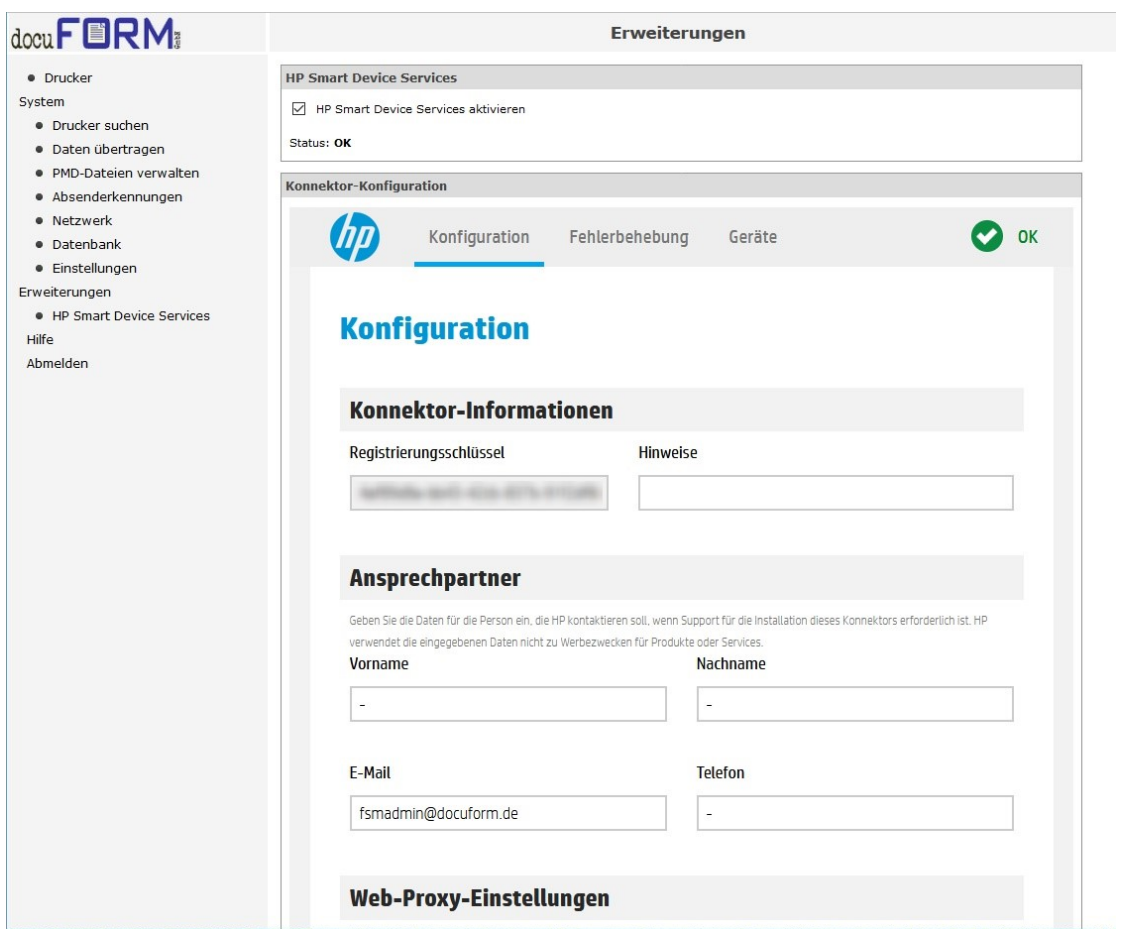

Alle HP SDS fähigen Geräte aller Absenderkennungen der jeweiligen FSM Client Software werden sowohl nach einer Druckersuche, als auch in regelmaßigen Abständen, an den HP SDS Konnektor gemeldet. Die Verknüpung der Geräte mit aktuellen PMD Dateien wird hierbei vorausgesetzt.

# <span id="page-10-0"></span>**5 HP SDS Unterstützung in der FSM Software erkennen**

Sowohl in der FSM Client Software, als auch in der FSM Server Software, werden HP Drucksysteme, bei denen die HP SDS Unterstützung möglich bzw. aktiviert ist, besonders gekennzeichnet.

In der Druckerliste der **FSM Client Software** werden alle HP SDS-fähigen Drucksysteme mit einem HP Symbol **B** gekennzeichnet.

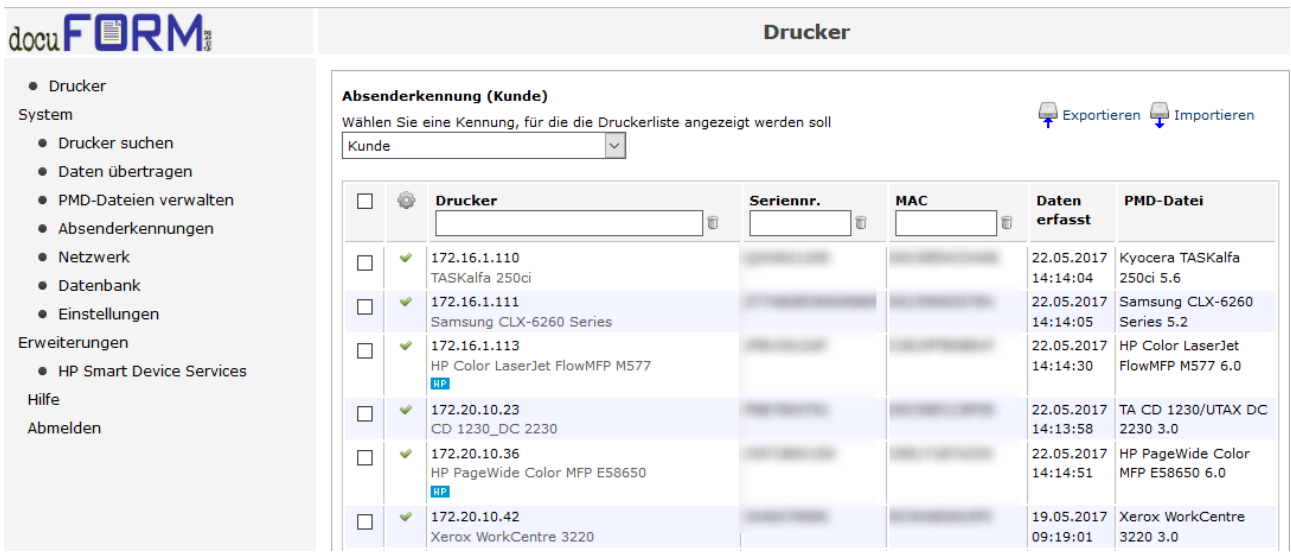

Im Menü *'HP Smart Device Services'* der FSM Client Software werden im HP Konnektor-Frame die für HP SDS aktivierten Drucksysteme ebenfalls aufgeführt.

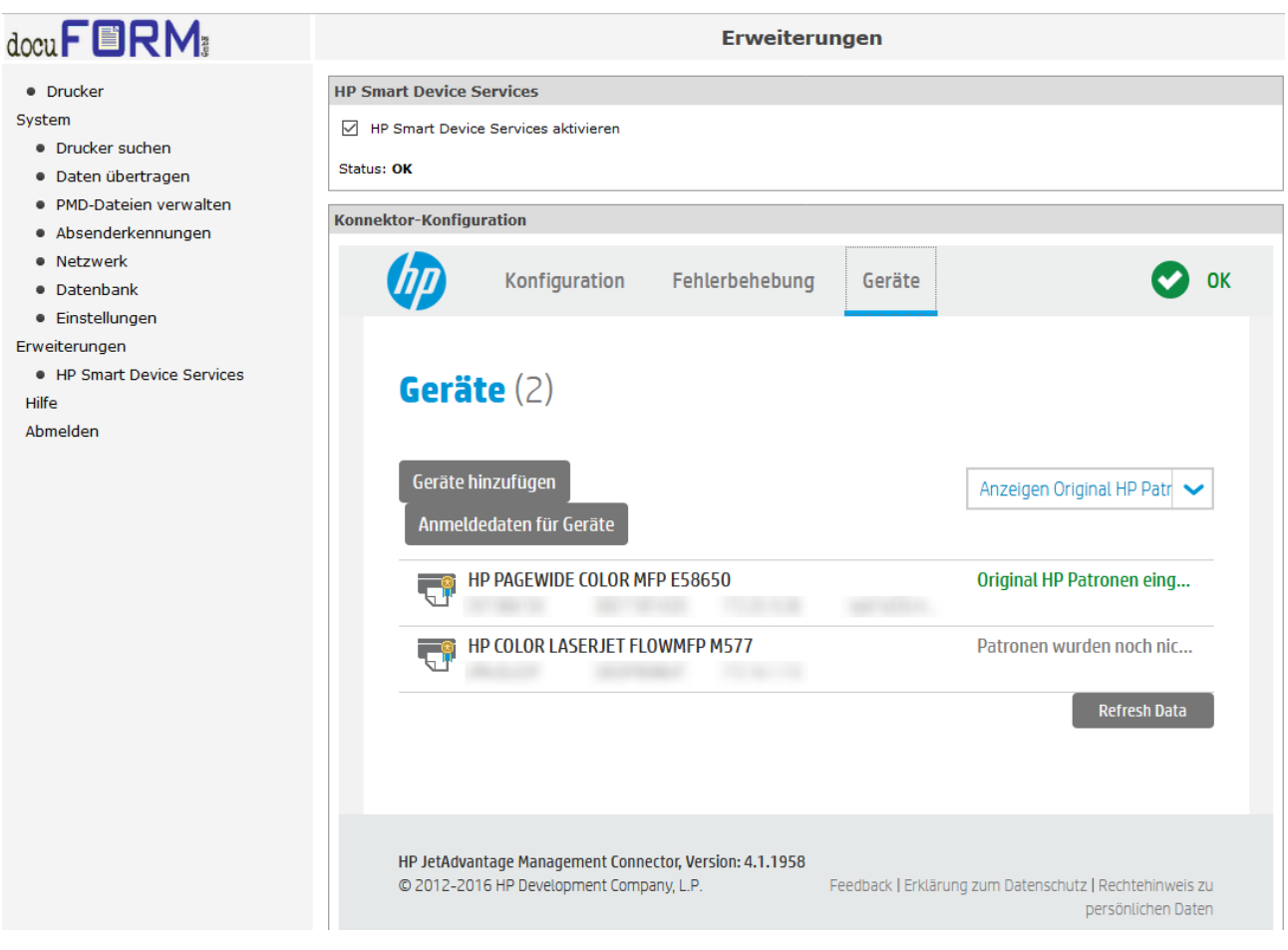

Auch in der Druckerliste der **FSM Server Software** werden die HP SDS-fähigen Systeme in einer eigenen Tabellenspalte gekennzeichnet.

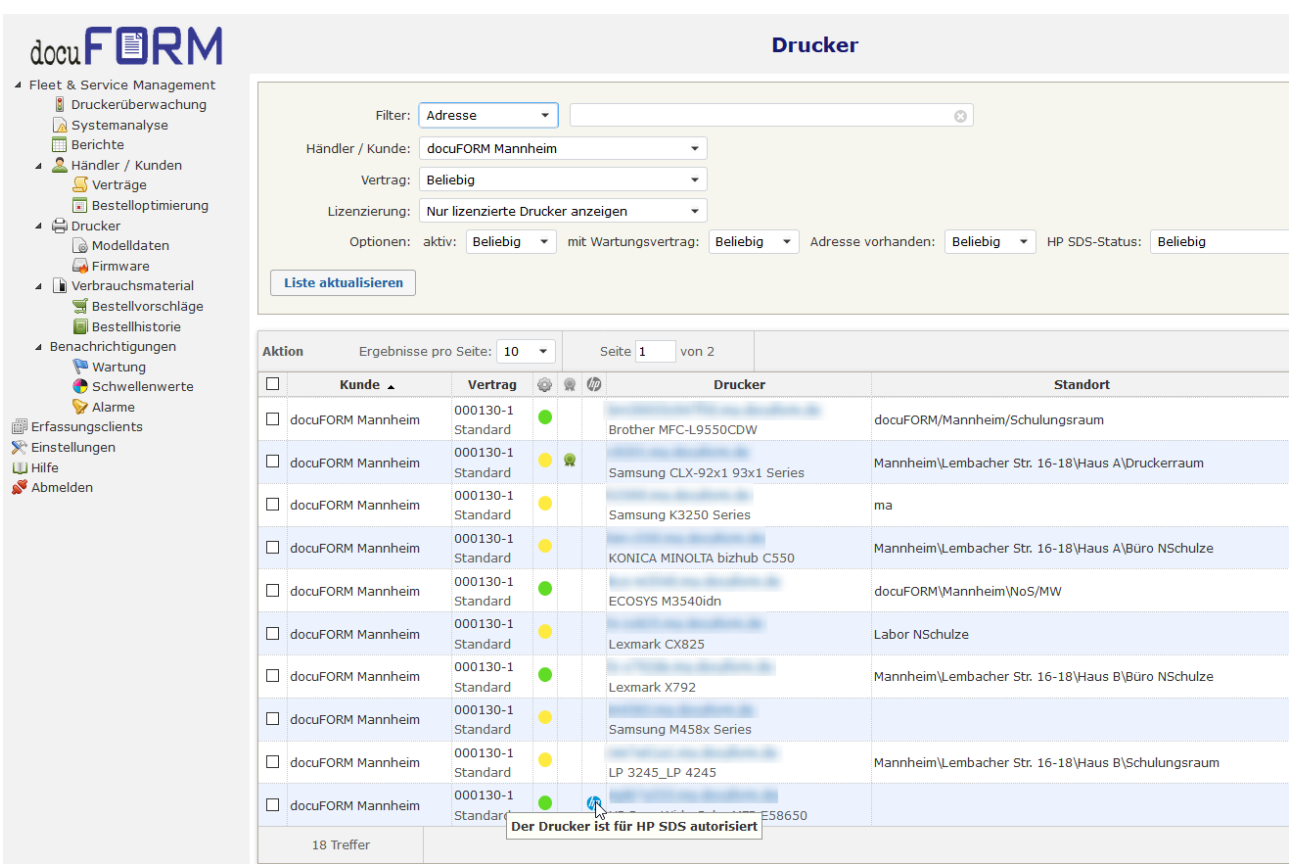

Ebenso wird auf der Eigenschaftsseite der von der FSM Software überwachten Drucksysteme die Aktivierung der HP SDS Option mit einem eigenen Tabulator *'SDS'* angezeigt.

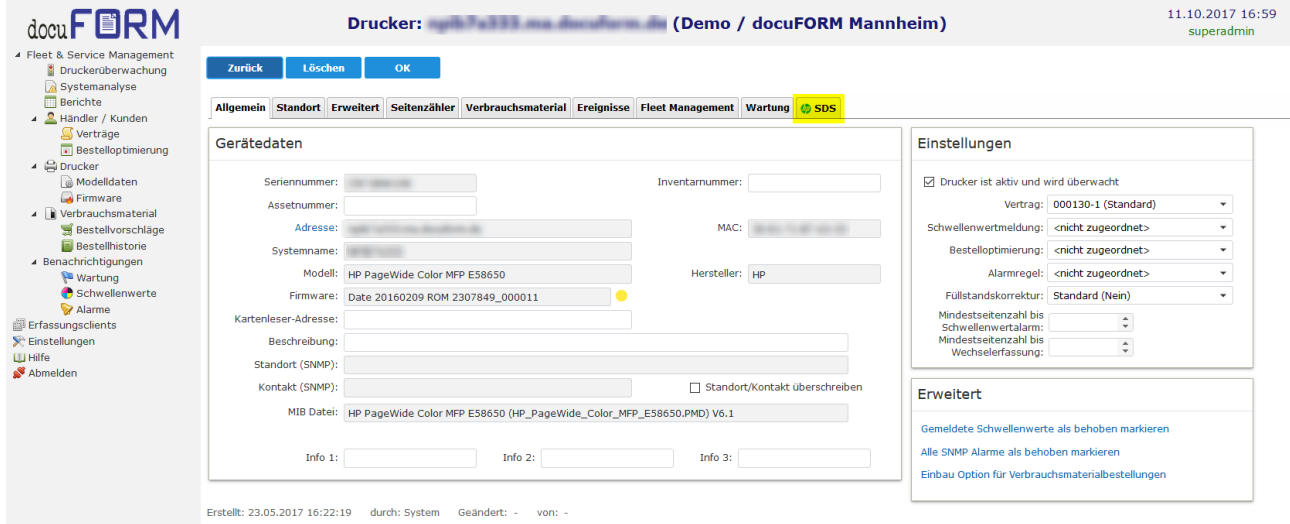

Im Tabulator *'Verbrauchsmaterial'* der für HP SDS aktivierten Drucker wird der Zeitraum in dem die HP SDS Option aktiviert ist, grau markiert.

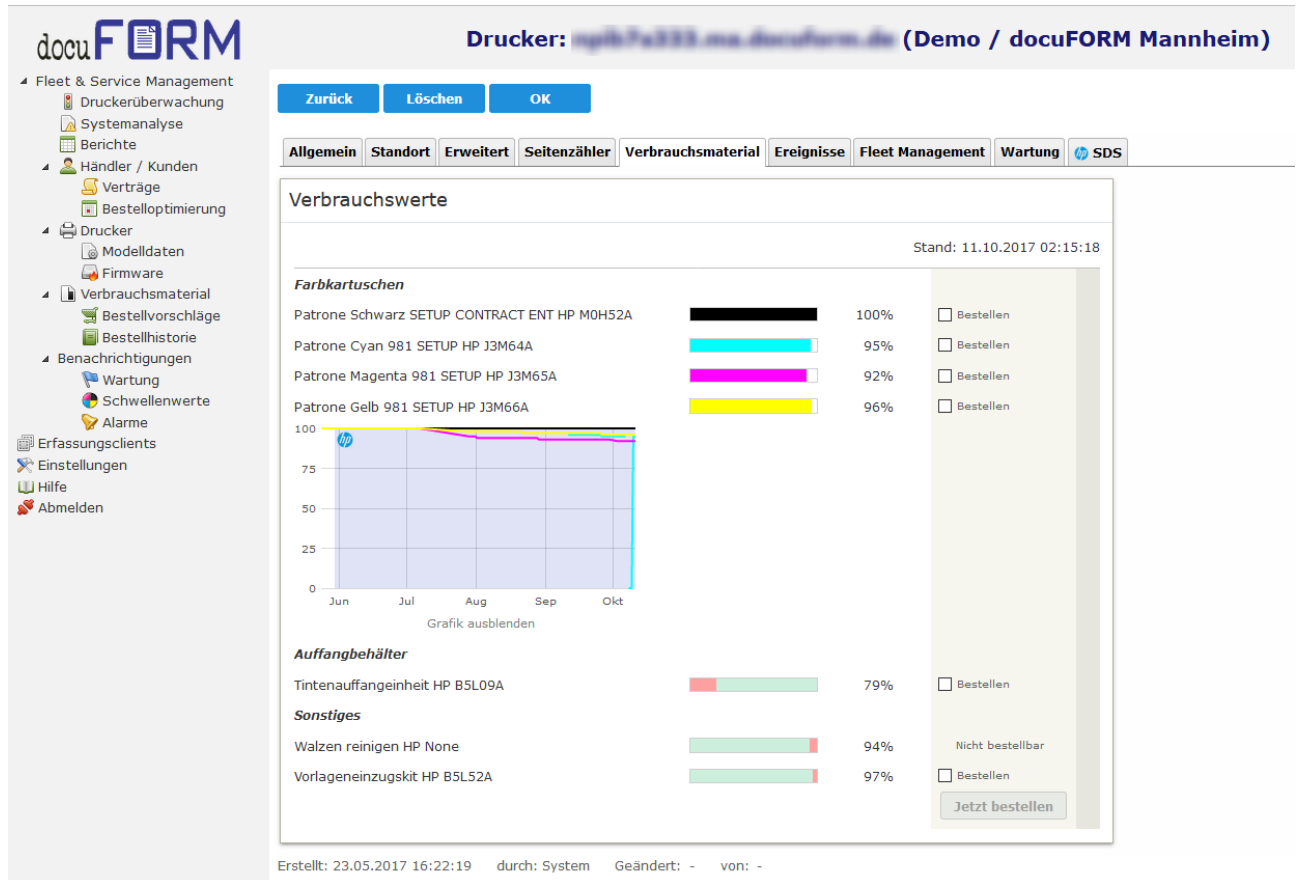

FSM Kundenclients mit aktivierter HP SDS-Option werden in Menü *'Erfassungsclients'* der FSM Server Software ebenfalls besonders durch ein HP Logo gekennzeichnet.

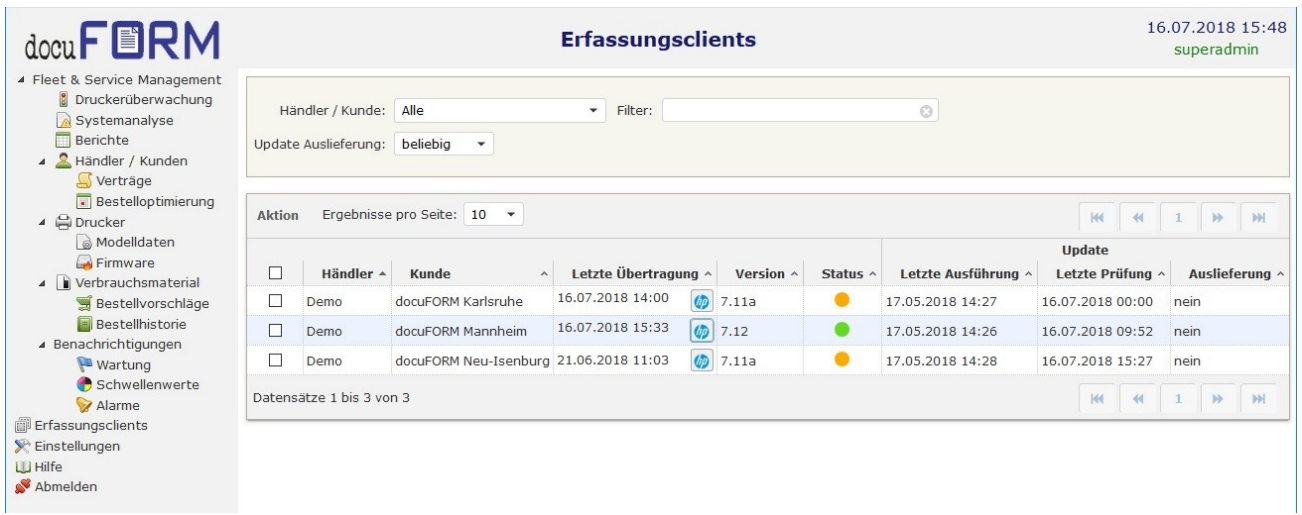

Ein Klick auf das *'HP Logo'* zeigt ein Informationsfenster mit HP SDS Konnektor Details zu diesem Erfassungsclient an.

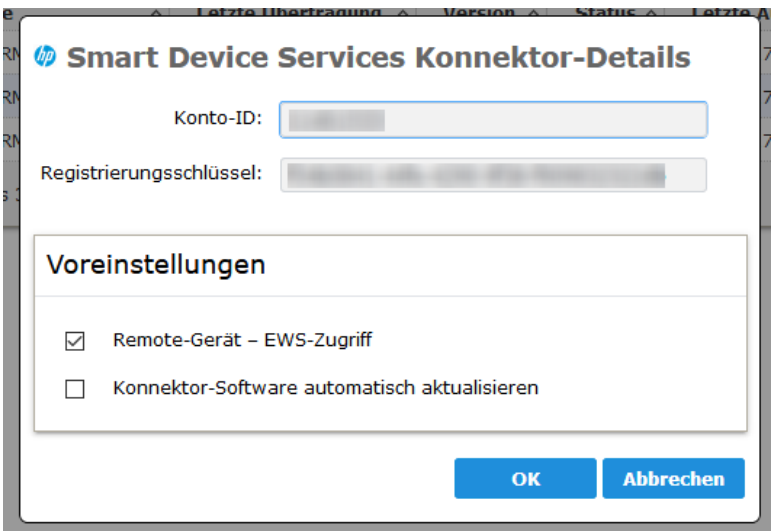

Hier werden die HP SDS Konto-ID und der Registrierungsschlüssel des jeweilgen Erfassungsclients angezeigt. Weiterhin kann der Händler in diesem Fenster die Voreinstellungen zur Aktivierung des *'Remote Gerät – EWS Zugriffs'* auf die HP-SDS überwachten Drucksysteme dieses Erfassungsclients ändern und auch die *'automatische Aktualisierung der HP Konnector Software'* konfigurieren. Ein Markieren der Checkbox aktiviert das jeweilige Feature, ein Löschen der Checkbox deaktiviert dieses Feature. Alle Änderungen müssen durch Klick auf die *'OK'* Schaltfläche übernommen werden.

### <span id="page-14-0"></span>**6 Mit HP SDS arbeiten**

Um mit den von HP SDS bereitgestellten Möglichkeiten zum Druckermanagement zu arbeiten, wählen Sie im Menü *'Drucker'* der FSM Server Software das betreffende Drucksystem aus und klicken auf den Tabulator *'SDS'*.

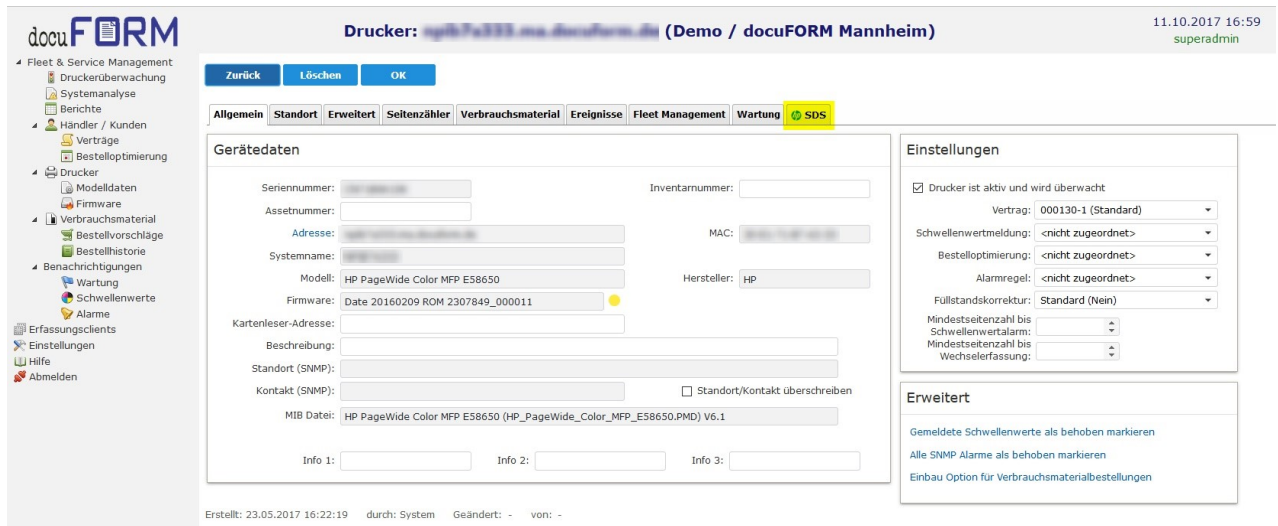

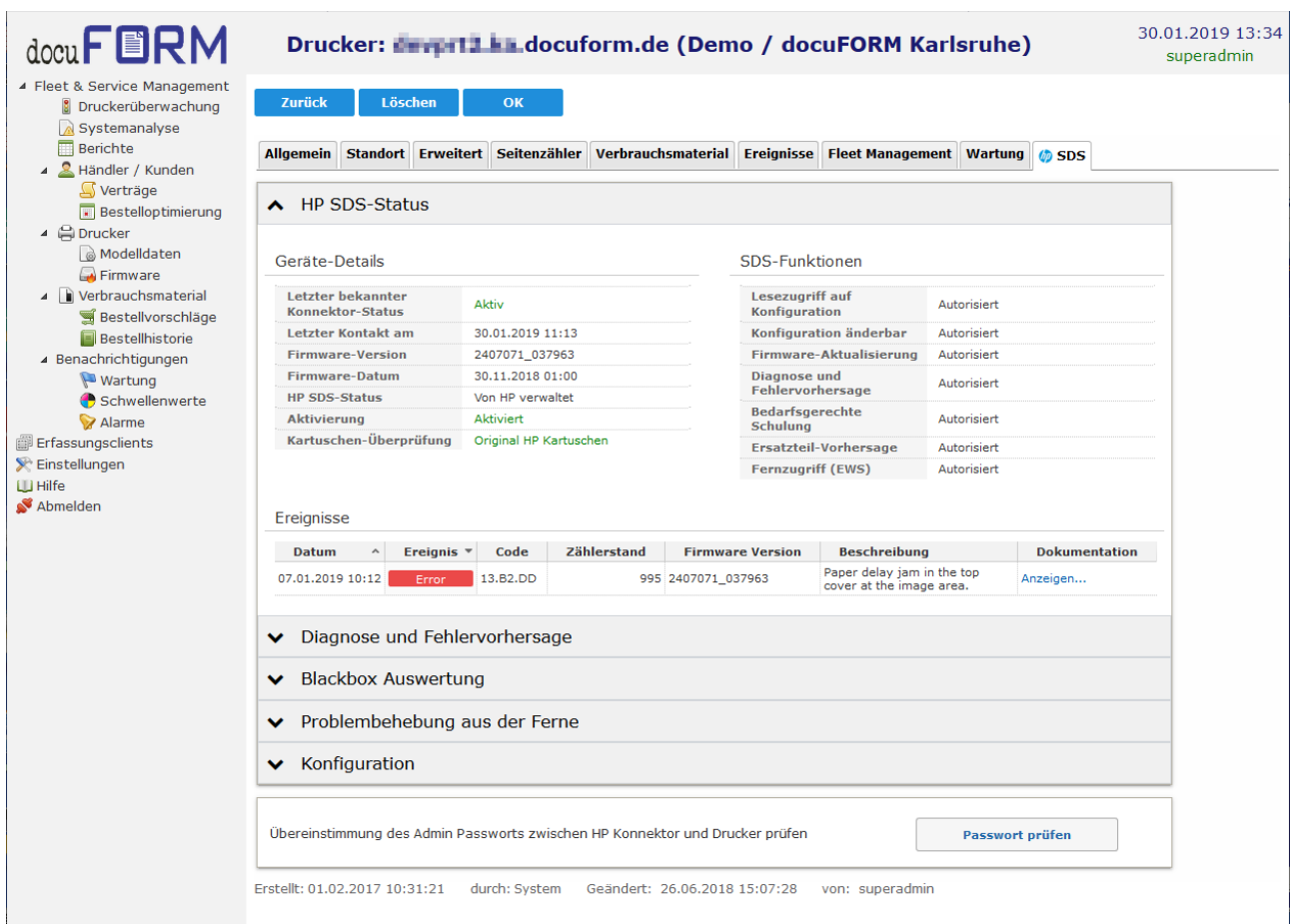

Auf dem *HP SDS Tabulator'* der FSM Server Software werden im Ausklappmenü **HP** *SDS-Status'* zum ausgewählten Drucksystem Informationen zum 'HP SDS-Status' dieses Drucksystems angezeigt. Sie können hier erkennen, ob das System von HP für die HP SDS Funktionalität autorisiert ist. Die Aktualität der HP SDS Statusanzeige zur Autorisierung, sichtbar im Eintrag ,Letzter bekannter Konnector Status', hängt von den Antwortzeiten der HP SDS Server und den eingerichteten Übertragungsintervallen zwischen FSM Client Software und FSM Server Software ab. Weiterhin werden Gerätedetails und Details zu den von diesem Gerät unterstützten HP SDS Funktionen auf diesem Tabulator angezeigt.

Sind bei diesem Gerät ungelöste Probleme oder Ereignisse aufgetreten, so werden diese im Bereich *'Ereignisse'* aufgelistet. Falls von HP Dokumentationen zur Lösung des angezeigten Problems oder Ereignisses verfügbar sind, so können diese durch Anklicken des Links *'Anzeigen..'* in der Spalte *'Dokumentation'* der Ereignistabelle angezeigt werden.

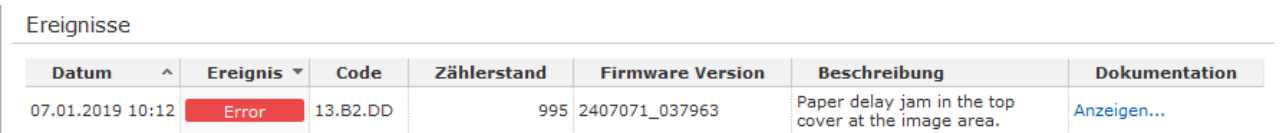

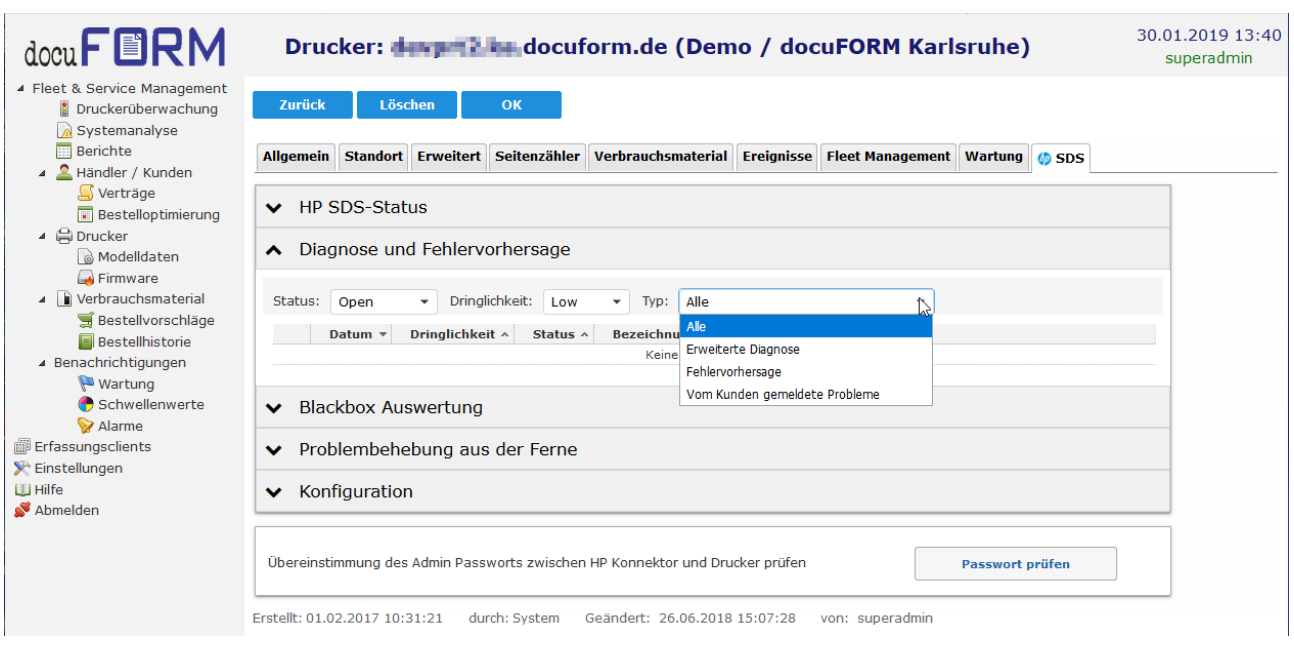

Durch Anklicken des Ausklappmenüs *'Diagnose und Fehlervorhersage'* können Informationen zu Ereignissen am Drucksystem bzgl. Erweiterte Diagnose, Fehlervorhersage und vom Kunden gemeldete Problem angezeigt werden. Die verfügbaren Informationen lassen sich nach Ereignis-Typ, Dringlichkeit und Status filtern. Die Filterung der Ereignisse wird durch Auswahl in den Selektionslisten dieses Ausklappmenüs vorgenommen.

Das Ausklappmenü *'Blackbox Auswertung'* stellt Informationen zu Ereignissen zur Verfügung, die von der integrierten Blackbox des Drucksystems aufgezeichnet wurden. Hierzu muss die Blackbox am Drucksystem mit Hilfe einer Smartphone App ausgelesen werden und das jeweilige Ereignis Token aus der APP in das Eingabefeld *'Token'* eingetragen werden. Ein Klick auf die Schaltfläche *'Abrufen'* ruft die von HP verfügbaren Informationen zu diesem Ereignis ab und stellt Sie in diesem Menü dar.

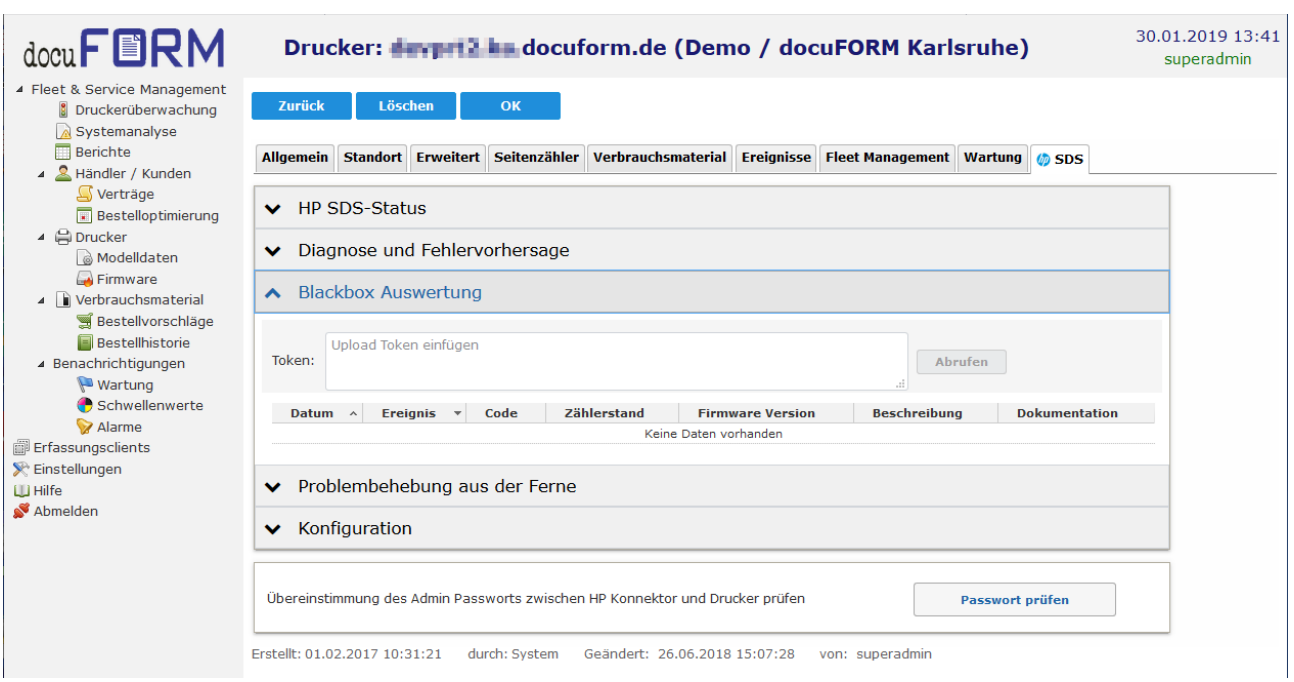

Ein Klick auf das Ausklappmenü *'Problembehandlung aus der Ferne'* stellt weitere Möglichkeiten zum Fernzugriff auf das ausgewählte Drucksystem zur Verfügung.

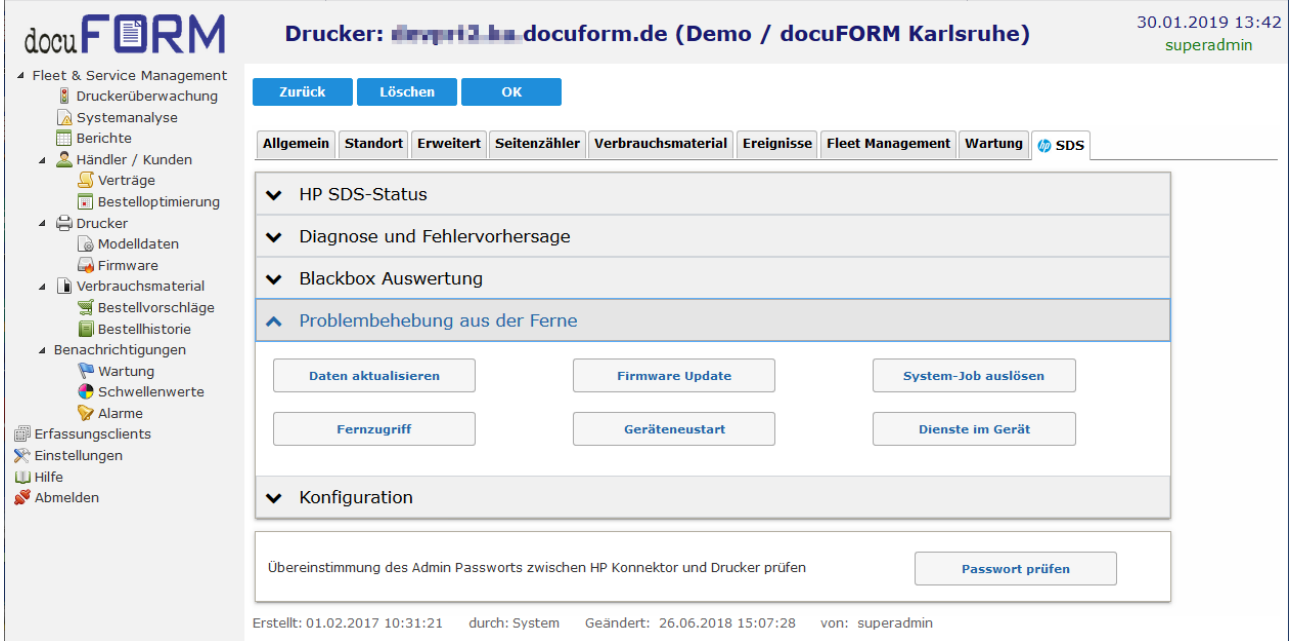

Durch Anklicken der Schaltfläche *'Daten aktualisieren'* werden die vom Drucksystem per HP SDS ausgelesenen Informationen direkt nochmals vom Drucksystem ausgelesen und die Anzeige in der FSM Server Software aktualisiert. Dieser Vorgang kann einige Zeit dauern.

Die Schaltfläche *'Firmware Update'* dient zur Aktualisierung der Druckerfirmware aus der Ferne. Beim Klick auf diese Schaltfläche wird ein Auswahlmenü der verfügbaren Firmware Pakete für das betreffende Drucksystem angezeigt.

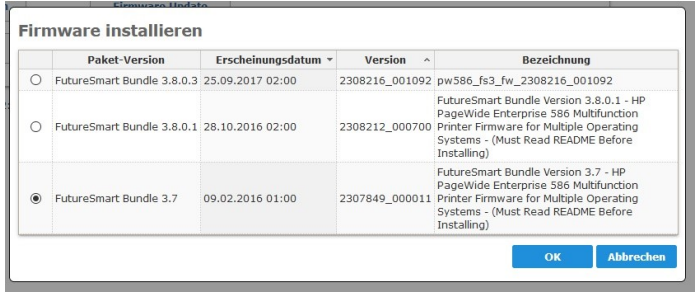

Die Auswahl der zu installierenden Firmware erfolgt durch Anklicken der Radio Schaltfläche in der ersten Spalte der Tabelle. Ein Klick auf die *'OK'* Schaltfläche installiert die ausgewählte Firmware aus der Ferne auf diesem Gerät.

Ein Klick auf die Schaltfläche *'System-Job auslösen'* öffnet ein Auswahlmenü zur Auswahl und Durchführung einer HP SDS Systemfunktion.

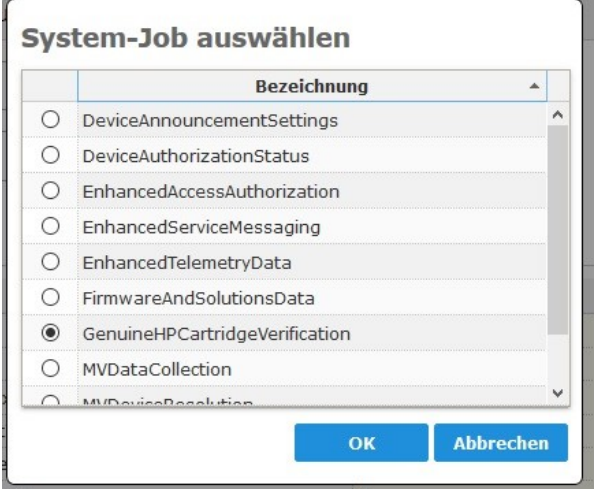

Wählen Sie die auszuführende HP SDS Systemfunktion durch Setzen der Radio Schaltfläche aus und klicken auf die *'OK'* Schaltfläche zur Ausführung der gewählten Funktion. Die gewählte HP SDS Systemfunktion wird nach Bestätigen einer Sicherheitsabfrage ausgeführt. Die Ausführung der HP SDS Systemfunktionen kann einige Zeit benötigen.

Über das Anklicken der Schaltfläche *'Fernzugriff'* kann aus der Ferne auf das betreffende Drucksystem zugegriffen werden, sofern diese Funktion bei diesem Gerät autorisiert wurde. Ob ein Fernzugriff auf ein Gerät möglich ist oder nicht, kann in der Auflistung der HP SDS Funktionen (Fernzugriff EWS) im Ausklappmenü *'HP SDS-Status'* eingesehen

werden.

*Diese Funktion greift von Ihrem Internet Browser außerhalb der Firewall des Kunden auf den Drucker zu, daher ist es wichtig die Browser-Sitzung abzusichern mit dem aktuellsten Sicherheits-Updates von Browser und Betriebssystem sowie einem Virenschutz zu arbeiten. HP unternimmt große Anstrengung, eine gesicherte Browser-Verbindung zu gewährleisten. Es obliegt der Verantwortung des Händlers eine sichere Umgebung zwischen Browser und HP Cloud zu gewährleisten als auch die Erlaubnis des Kunden einzuholen, um dies Funktion zu nutzen.* 

Durch einen Klick auf die Schaltfläche *'Geräteneustart'* wird ein Neustart des ausgewählten Drucksystems aus der Ferne eingeleitet.

Die Funktion *'Dienste am Gerät'* öffnet ein Menü in dem Gerätedienste auf dem jeweiligen HP System aktiviert werden können. So kann hier beispielsweise dem Anwender die Möglichkeit gegeben werden, direkt vom Bedienfeld des Drucksystems ein Problem an HP bzw. den betreuenden Händler zu melden.

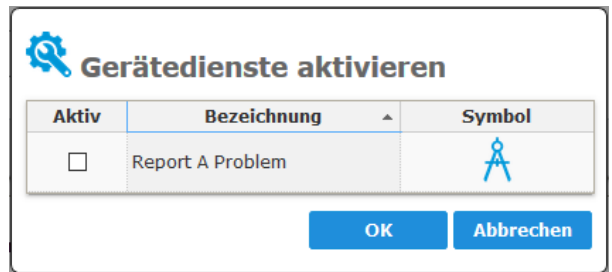

Im Ausklappmenü *'Sicherheit'*, welches ab FSM Version **V7.25** verfügbar ist, können grundlegende Sicherheits- und Konfigurationseinstellungen der HP Drucksysteme eingestellt oder verändert werden.

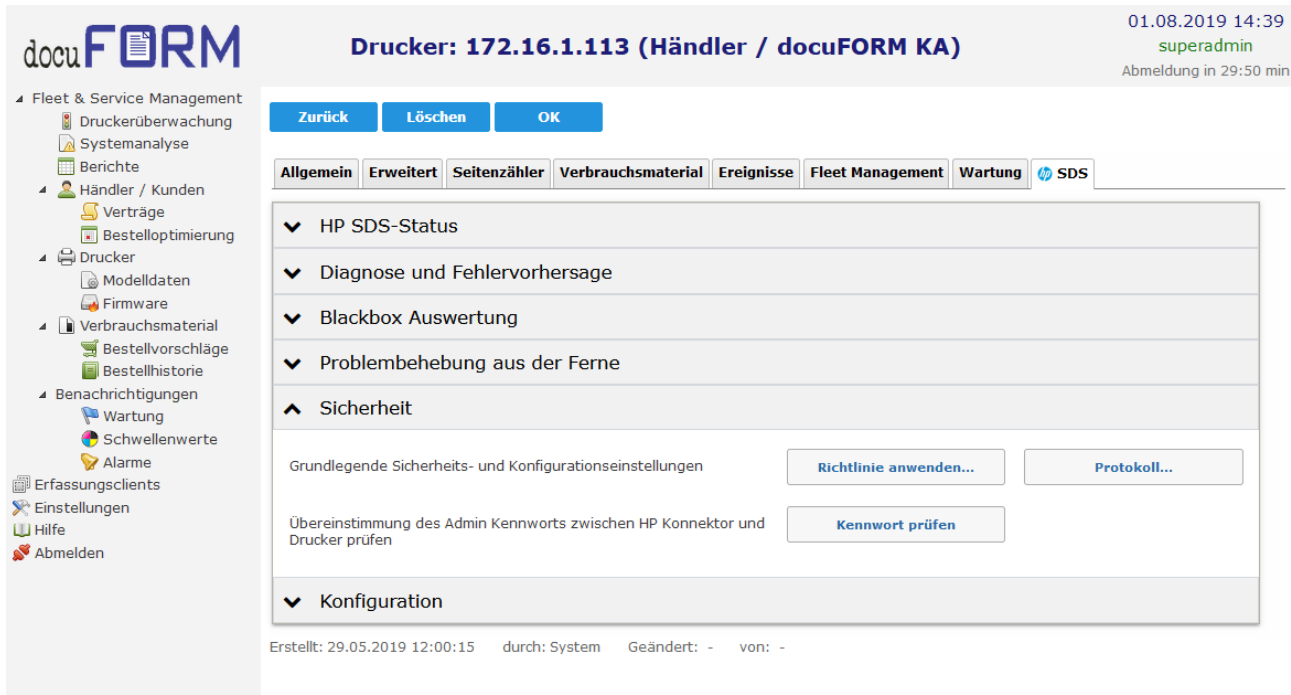

Durch Klicken auf die Schaltfläche **'***Richtlinie anwenden***'** öffnet sich ein Dialog zur Eingabe von Kennwörtern und zum Einstellen diverser Netzwerk-Optionen des Druckers. Die angezeigten Einstellungen entsprechen **nicht** den aktuellen Einstellungen am Drucker. Sie zeigen eine von HP empfohlene Konfiguration zur optimalen Sicherheit. Sie müssen hierzu lediglich noch die Kennwörter eingeben. Trotzdem können Sie einzelne Optionen Ihren Bedürfnissen anpassen.

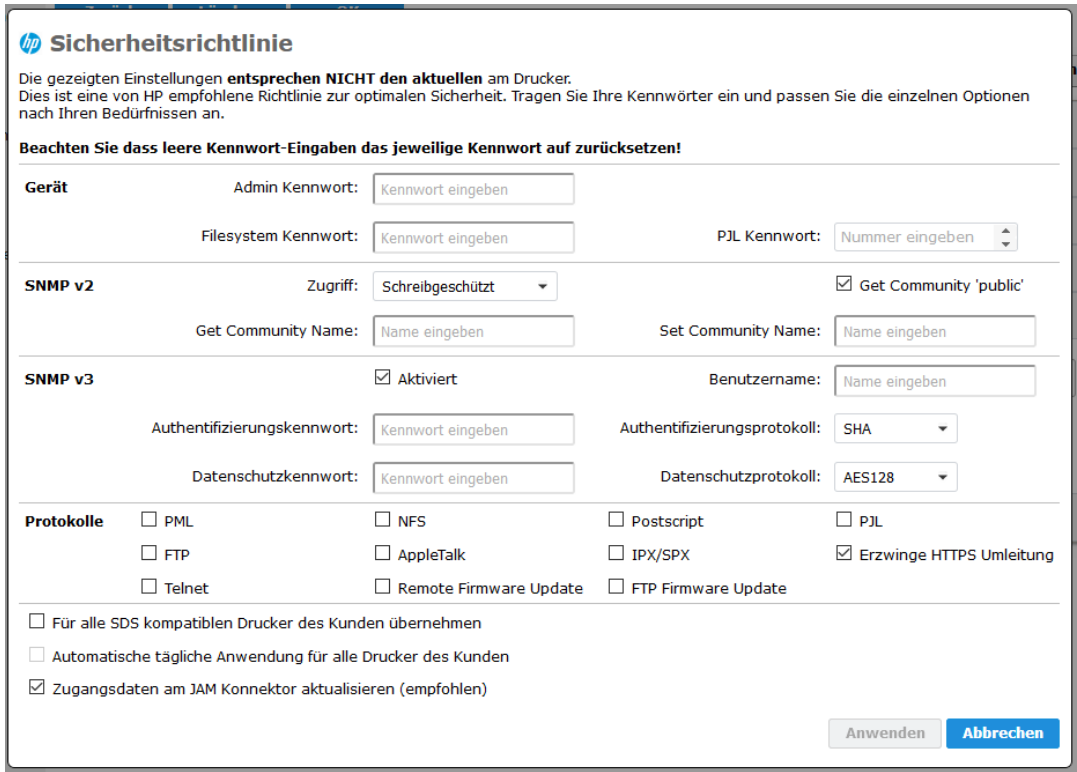

Bitte beachten Sie, dass

- $\sim$  das PJL Kennwort numerisch (1 2147483647) ist.
- das Aktivieren von SNMP v3 die Eingabe der Kennwörter zu Authentifizierung und Datenschutz, sowie den Benutzernamen erfordert.
- leere Eingabefelder von Kennwörtern als leere Kennwörter übertragen werden.

Nach Eingabe der Kennwörter und Setzen der gewünschten Optionen, entscheiden Sie, mit der Option **'***Für alle SDS kompatiblen Drucker des Kunden übernehmen***'** ob die Einstellungen nur für den aktuellen Drucker oder für alle Drucker des Kunden übernommen werden.

Die Option **'***Automatische tägliche Anwendung für alle Drucker des Kunden***'** veranlasst die SDS Cloud diese Konfiguration täglich erneut an alle Drucker des Kunden – und damit auch an neu hinzu gekommene Drucker – zu senden. Ist diese Option nicht gesetzt, wird eine evtl. vorher eingestellte automatische Konfigurationswiederholung abgeschaltet.

Es wird empfohlen, die Option **'***Zugangsdaten am JAM Konnektor aktualisieren***'** zu aktivieren, da sonst eine Änderung der Zugangsdaten am Drucker dazu führen wird, dass der Konnektor Client nicht mehr auf Gerätedaten und -Funktionen zugreifen kann. Eine Übereinstimmung der Zugangsdaten am Drucker und am Konnektor Client muss für erfolgreiche Funktion von SDS immer gewährleistet sein.

Nach Klicken auf **'***Anwenden***'** erscheint der Dialog zur Eingabe der bisherigen Zugangsdaten:

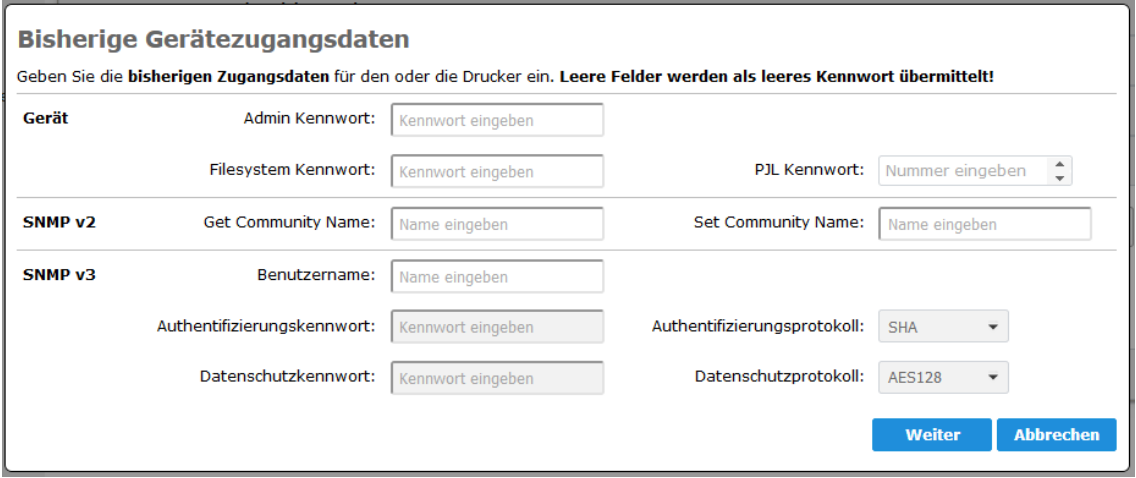

Geben Sie hier die aktuellen Kennwörter ein. Leere Felder werden als leeres Kennwort übermittelt. Klicken Sie dann auf **'***Weiter***'**.

Bevor die Sicherheitseinstellungen nun angewendet werden erscheint noch ein Hinweis:

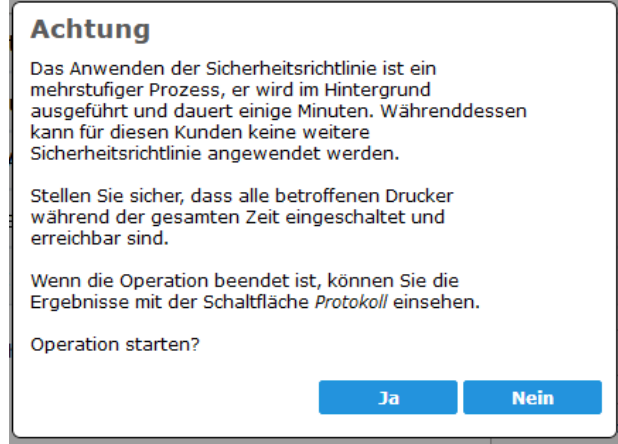

Hier ist die letzte Gelegenheit abzubrechen. Eine Bestätigung mit **'***Ja***'** startet die Operation.

Nach dem Start werden zunächst die Konfigurationsparameter über SDS am aktuellen oder an allen Drucker des Kunden eingestellt. Dies erfolgt bei mehreren Druckern parallel und kann durchaus mehrere Minuten dauern. Danach werden optional die Zugangsdaten am Konnektor Client aktualisiert. Dies erfordert bis zu 4 Schritte, wobei jeder Einzelschritt wieder mehrere Minuten dauern kann. Solange der gesamte Vorgang aktiv ist, wird in der Schaltfläche **'***Richtlinie anwenden...***'** ein rotierendes Wartesymbol angezeigt. Während dieser Zeit kann für keinen anderen Drucker des gleichen Kunden eine weitere Richtlinie gesetzt werden.

Nach Abschluss der Operation wird die Schaltfläche **'***Protokoll...***'** freigegeben. Diese öffnet einen Dialog der zu jedem betroffenen Drucker und jedem Konfigurationsparameter das jeweilige Ergebnis der SDS Operation zeigt:

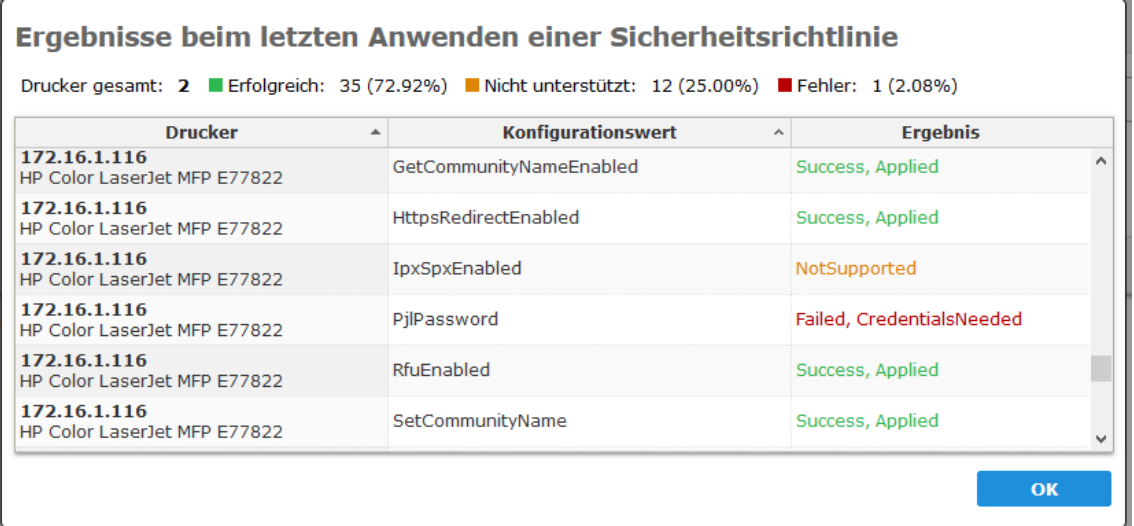

Hierbei steht , Success, Applied' für eine erfolgreiche Übernahme des Parameters, 'NotSupported' teilt mit, dass diese Option vom jeweiligen Drucker nicht unterstützt wird. Ein Fehler wird durch .Error' gefolgt von einer kurzen Fehlermeldung angezeigt.

#### Hier einige wichtige Hinweise:

Die wohl häufigste Fehlerursache bei der Übernahme von Parametern werden falsche Zugangsdaten bei den bisherigen Kennwörtern sein, daher wird dringend geraten auf deren Gültigkeit zu achten.

Das Setzen von Zugangsdaten an Geräten ohne Aktualisierung am Konnektor Client, führt dazu das der Konnektor Client keinen Zugriff mehr auf das Gerät hat und somit alle SDS Funktionen und das Erfassen von Gerätedaten mit Fehlern abbrechen.

Wenn ein Gerät durch am Konnektor Client hinterlegten aber von am Drucker gesetzten abweichenden Zugangsdaten ,verloren gegangen' ist, ist die Kenntnis der bisherigen Zugangsdaten des Gerätes der einzige Weg, die Zugangsdaten am Gerät erneut zu setzen.

Durch Klicken auf das Ausklappmenü *'Konfiguration'* kann die Konfiguration des Drucksystems eingesehen werden und Konfigurationswerte können verändert werden. Das Übernehmen von geänderten Konfigurationswerten durch das Drucksystem erfolgt durch Klicken auf die Schaltfläche *'Übernehmen'* und kann einige Zeit dauern. Die Liste der angezeigten Konfigurationsparameter enthält zunächst nur die zuletzt geänderten Werte. Um alle Parameter gelistet zu bekommen, klicken Sie zunächst auf die Schaltfläche *'Daten aktualisieren'* im Ausklappmenü *'Problembehandlung aus der Ferne'*.

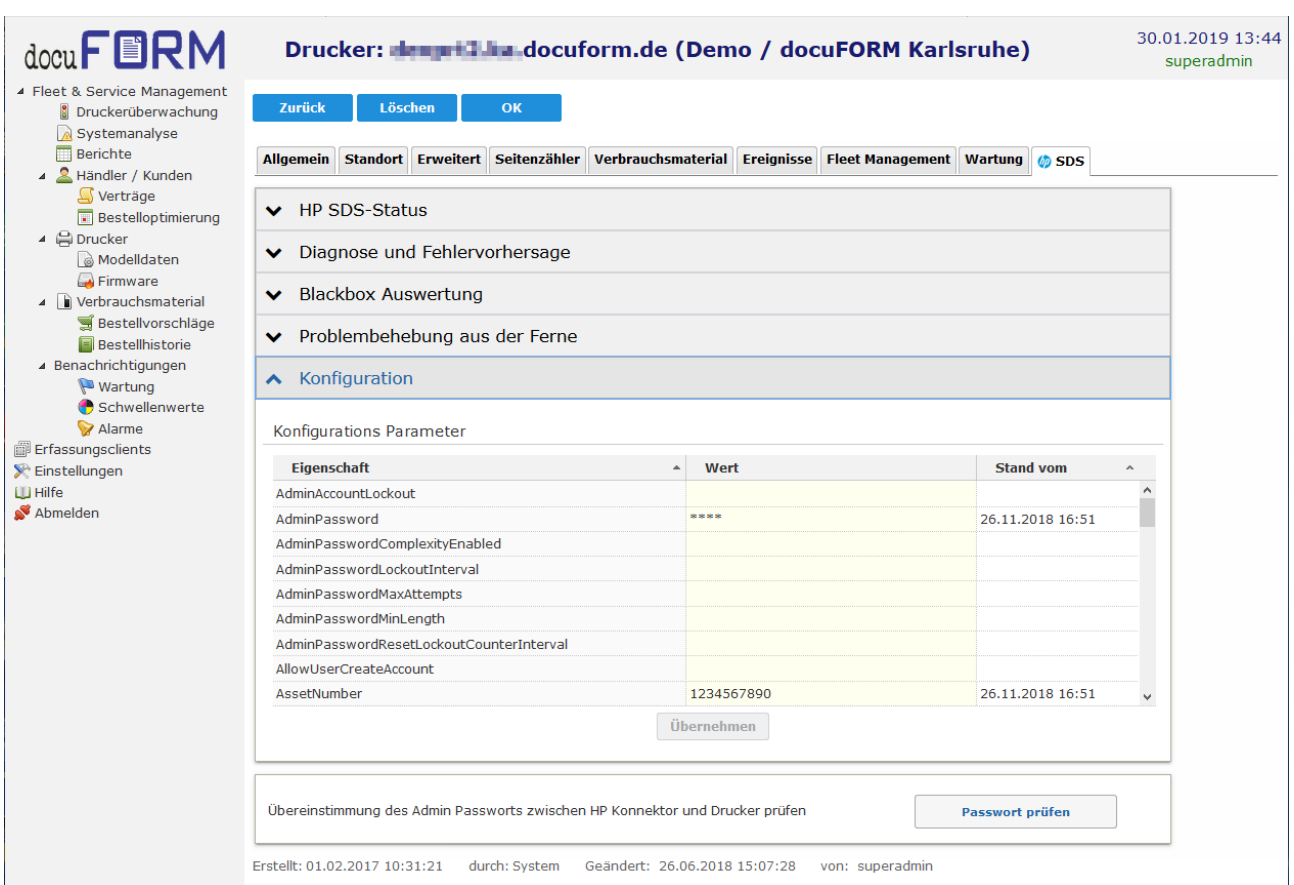

Für einige HP SDS Funktionen ist der Zugriff des HP Konnektors auf das jeweilige HP System mit Administrator Rechten erforderlich. Hierzu muss das Administrator Passwort des Drucksystems in der Konfiguration des HP Konnektors in der Fleet & Servicemanagement Client Software hinterlegt werden. Zur Sicherstellung, dass das korrekte Administrator Passwort in der HP Konnektor Software hinterlegt wurde, lässt sich durch Klick auf die Schaltfläche *'Passwort prüfen'* eine Verifikation des in der HP